# nationalgridESO

#### HVSCC options

There are 3 types of HVSCC (essentially a change request):

- Commissioning (also called addition)
- Decommissioning
- Nomenclature change

### HVSCC form

To create an HVSCC:

1. Click on HVSCC - at top right, click Create New HVSCC:

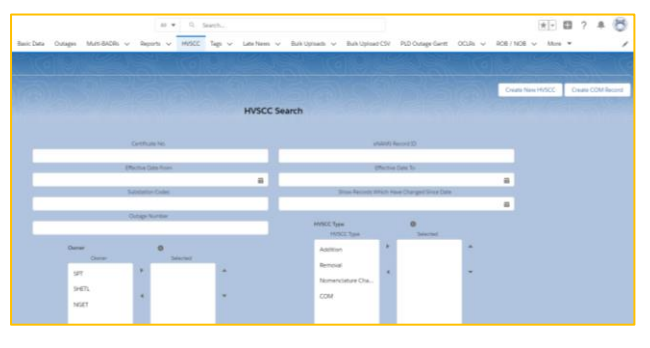

- 2. Select the appropriate HVSCC options. All mandatory fields have an (\*) asterisk.
- 3. Ensure you select Addition/Nomenclature Change and/or **Removal**, if you select Addition, you will also need to complete Commissioning Date; click Save. A red validation message highlights any missing fields.
- 4. Scroll down/click Related tab in each relevant section click Add Assets; search for asset, select, Add Assets
- 5. For Nomenclature Change, click  $\Box$  to the right of the added asset and select Edit Nomenclature Details
- 6. Enter New Asset Name/Description, click Save
- 7. Click New at HVSCC Document Monitoring Requirement, complete form and Save.
- 8. Click Submit HVSCC button send to SO for approval
- 9. SO uses HVSCC search page to find and open HVSCC
- 10. SO approves via changing Status to Planned. Once Effective/Commissioning Dates are reached, the

HVSCC goes to **Active Status** and Assets will go to HVSCC Status

- 11. For commissioning: change Status to Part Complete. (optional; can go straight to Complete) then Complete once the HVSCC has been confirmed as complete. Nomenclature Change assets will show their new/old details; Associated Assets at this point go to HVSCC status and may stay there for weeks
- 12. If adding/removing assets, click Decommission/ Commission Assets button at each asset section – the buttons disappear, and on pressing F5 to refresh the screen, the Statuses of your assets are updated to Existing (added) and Decommissioned (removed):

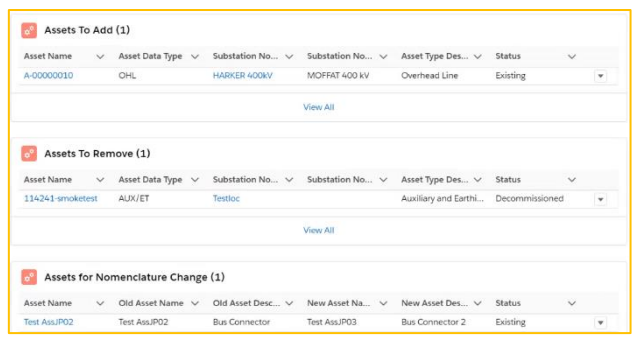

## **eNAMS HVSCC Quick Reference Guide | Feb 2021**

Note: HVSCC must be in Planned status to effect change to Assets (Addition/Removal/Nomenclature Change).

13. The Status of the HVSCC can be moved to Archived etc. to free up space in the system if necessary, otherwise it will be left in Complete Status.

### HVSCC Search

1. When searching for HVSCCs, Requirement Types can be used as search queries, as pictured:

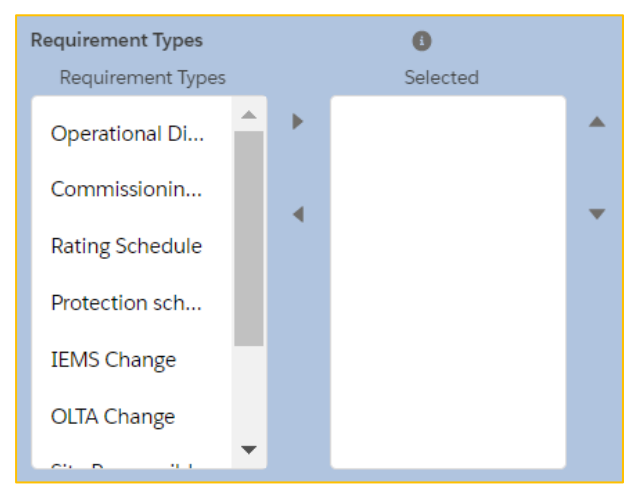

2. Complete search criteria and click Search HVSCC; the HVSCC Search results page shows a list of HVSCCs and their associated Requirement Types:

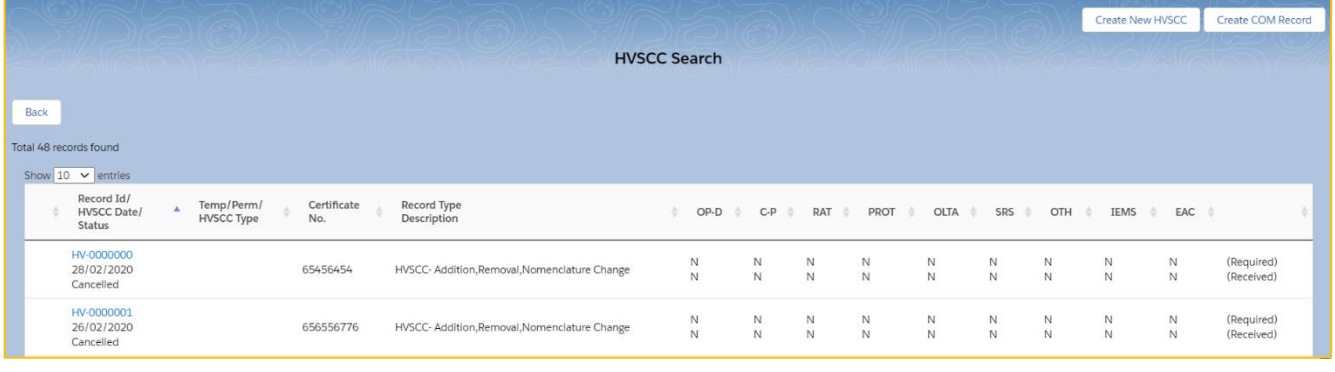